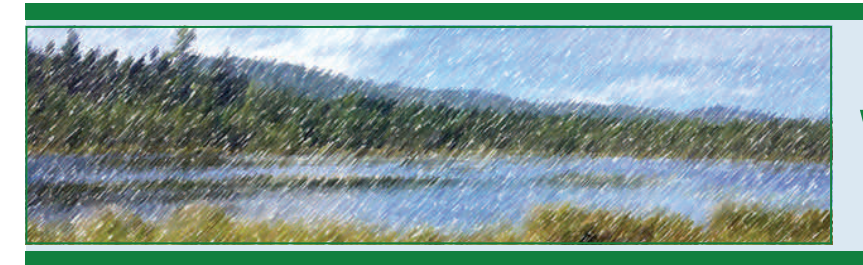

## *VT WETLANDS PROGRAM* WETLANDS INVENTORY MAP TUTORIAL

## VT Wetlands Inventory Map

The Vermont Wetlands [Inventory](http://anrmaps.vermont.gov/websites/WetlandProjects/default.html) Map is a tool created by the VT Wetlands Program and the VT Agency of Natural Resources GIS team for public use. The public can use the map to identify significant wetland areas, make location maps, and explore the wetland natural resources throughout the state of Vermont.

## Wetland Map Tips

Landowners, consultants, natural resource managers, and municipalities can use the Wetlands Inventory Map to begin identifying the approximate locations of wetlands and make location maps to provide to Wetlands Staff. It is important to remember that not all wetlands are mapped. **The actual location and extent of wetlands must always be determined in the field.**

- 1) Access the Wetlands Inventory map at: htt[p://anrmaps.vermont.gov/websites/](http://anrmaps.vermont.gov/websites/WetlandProjects/default.html) [WetlandProjects/default.html](http://anrmaps.vermont.gov/websites/WetlandProjects/default.html).
- 2) Click on "Show Map Layers".  $\overline{\bullet}$  Show Map Layers
- 3) Click on the Tools icon in the upper right corner  $\geqslant$ of the screen. Tools
- 4) Click on the "Pan" icon in the Navigation ê toolbar and use your cursor and mouse to move Pan the map around.
- 5) Scroll up (zoom out) and down (zoom in) or use the "Zoom In" and "Zoom Out" tools in the Navigation toolbar to find your location.  $^\oplus$
- Zoom In Zoom Out 6) If you know your address, click in the "Search" bar in the upper left corner of the map and enter the closest Search...

street address and town. Click on the

carat next to the E911 address in the results. The map will zoom you to the location.

 $\leq$  (1) E911 Address

- 7) If the map is too busy, click on the "Layers"  $\triangle$  Layers icon at the bottom of the results table. Use the transparency bar to the right of the "Wetland Map" layer label and push to the left. This **V** Wetland Map will make layers more transparent. Once you are at ground level and zoomed into your project, slide the bar back to see all layers.
- 8) Zoom into your area of interest and turn on all important layers (a basic map should show streams, wetlands, and hydric soils) by clicking the check boxes in the "Layers" table.
- V Watershed Protection 9) Expand layers by Vernal Pools Confirmed clicking on the + sign next to the check AE/VCE

box. Collapse the layer by pressing the ‐ sign.

10) Once the map is complete you can add text and/or polygons to it. Use "Text" under the "Draw" tab to add a label. You can also add polygons using the "Freehand Shape," "Polygon,"

and other tools under "Draw."

11) Once you have labeled important locations, click "Print" in the "Map Tools" menu. Select the size map you want in layout. Choose output format (PDF is preferred). Set resolution to 150 DPI. Leave map scale as is and give your map a

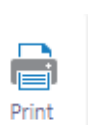

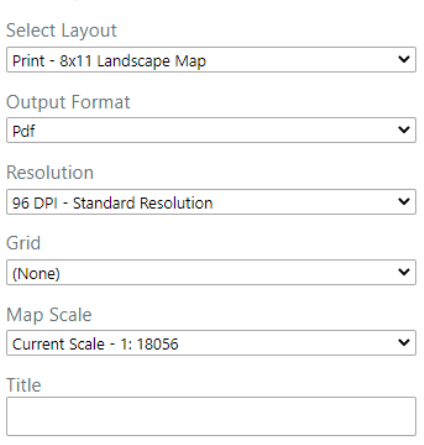

Q Freehand Shape

title with town and address. Click

"Print" and save the map after you click "Open File".

See the opposite page for a map example.

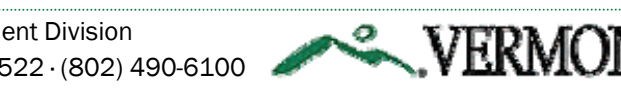

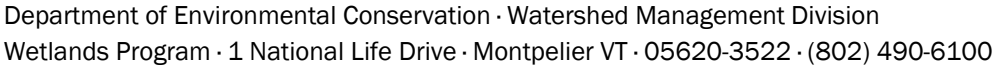

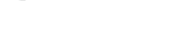

Open File

Text

Polygor

Circle

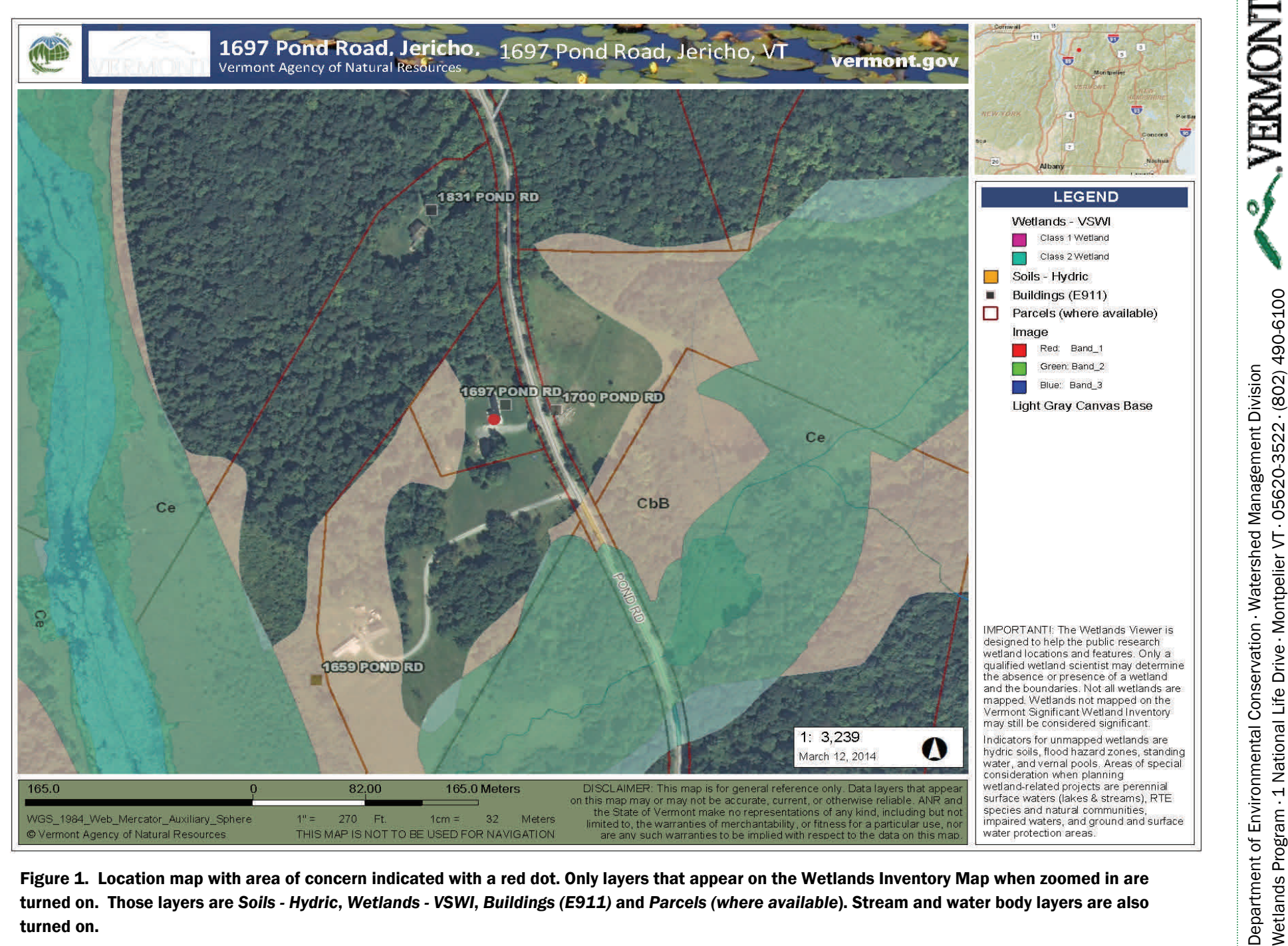